## eGO Academy

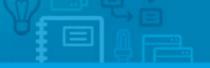

## Software

## **How to Upload Documents**

The application manager has the possibility to upload documents to the eGO platform.

.....

The eGO Real Estate platform allows the user to upload files from your computer and view them anytime, anywhere.

The user can also add files and associate them to a property or contact, in the property, opportunity or contact record. These files can be classified for a better organization, by creating folders for your files.

To do so, take the following steps:

1. Access the 'More' tab and open the 'File Archive';

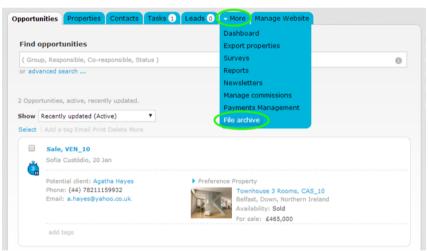

2. To create a new folder or delete an existing one, click 'Manage folders';

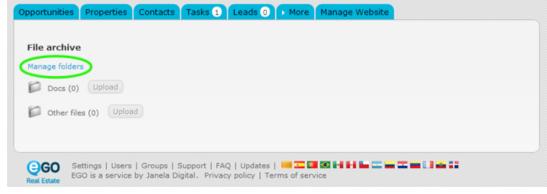

**3.** After opening the folder management window, click **'Add category'** to create a new folder;

| a Edit category | $\otimes$ |
|-----------------|-----------|
| C Add category  | edit 📣    |
| C Add category  | Save      |

4. Type the new folder name and then click 'Save';

| le a<br>anag | Edit category                     | $\otimes$ |  |
|--------------|-----------------------------------|-----------|--|
| C C          | Docs     administration documents | edit 🖉    |  |
| G            |                                   | Save      |  |

 For the created folder to be available in your archive, you must check the box related to that folder and click the 'Save' button;

| Opportunit      | ties Properties Contacts Tasks 1 Leads 0 More Manage Webs | site   |
|-----------------|-----------------------------------------------------------|--------|
| File a<br>Manag | Edit category                                             | *      |
|                 | administration documents                                  | edit 🗶 |
| @Gi<br>Real Est | Add category                                              | Save   |

**6.** To upload a file, click the '**upload**' button located next to the name of the desired folder and select the file to be added to that folder;

| ile archive    |                          |  |  |
|----------------|--------------------------|--|--|
| lanage folders |                          |  |  |
| Docs (0)       | Upload                   |  |  |
| administrat    | ion documents (0) Upload |  |  |
| Other files    | (0) Upload               |  |  |
|                |                          |  |  |

7. When the upload is complete, you just need to click the file to download and view

| File archive             |            |  |
|--------------------------|------------|--|
| Manage folders           |            |  |
| Docs (0) Upload          |            |  |
| administration documents | (2) Upload |  |
| i. 💼 login.png           |            |  |
| pagina2.pdf              |            |  |
| Other files (0) Upload   |            |  |

## Associate files to a property, contact or opportunity

To upload a file and associate it to a contact, a property or an opportunity, take the following steps:

8. Access the desired tab, 'Properties', 'Opportunities' or 'Contacts';

| ( Gro  | up, Responsible, Co-responsible, Status )                |        |               |                               | 0 |
|--------|----------------------------------------------------------|--------|---------------|-------------------------------|---|
| or adv | anced search                                             |        |               |                               |   |
|        |                                                          |        |               |                               |   |
| 2 Oppo | rtunities, active, recently updated.                     |        |               |                               |   |
| Show   | Recently updated (Active)                                |        |               |                               |   |
| Select | Add a tag Email Print Delete More                        |        |               |                               |   |
|        |                                                          |        |               |                               |   |
|        | Sale, VEN_10                                             |        |               |                               |   |
|        | Sofia Custódio, 20 Jan                                   |        |               |                               |   |
| Č      | Sofia Custódio, 20 Jan                                   | Profer | ance Proper   |                               |   |
| e<br>Č | Sofia Custódio, 20 Jan                                   | Prefer | ence Proper   | rty<br>nhouse 3 Rooms, CAS_10 |   |
| Ċ      | Sofia Custódio, 20 Jan<br>Potential client: Agatha Hayes | Prefer | Town<br>Belfa |                               |   |

**9.** Open the record of the property, contact or opportunity;

| C Sale, VEN_10                             | Won Lost Low High                                                     |
|--------------------------------------------|-----------------------------------------------------------------------|
| Sofia Custódio, chancer in 20 January 2014 | edit this opportun                                                    |
| otential client: Agatha Hayes              | Preference Property                                                   |
| hone: (44) 78211159932                     | Turnhaman 2 Darama CAE 10                                             |
| mail: a.hayes@yahoo.co.uk                  | Townhouse 3 Rooms, CAS_10 remove @<br>Belfast, Down, Northern Ireland |
| rigin: Brochure                            | Availability:Sold                                                     |
| ub origin: Brochure August                 | For sale: £465,000                                                    |
|                                            |                                                                       |
| edit<br>• Adding note about                |                                                                       |
| <ul> <li>Adding note about</li> </ul>      |                                                                       |
|                                            | Add note                                                              |
| <ul> <li>Adding note about</li> </ul>      | Add note Search                                                       |

**10.** With the record open, at the bottom of the page, click **'edit'** on the **'Related files'** section;

| Attach file | 85          |              |      |                      | 🔺 1 7 🔛 | Add note |
|-------------|-------------|--------------|------|----------------------|---------|----------|
| All Notes   | Users Notes | System Notes | Logs |                      |         | Search   |
|             |             |              | No   | records to show.     |         |          |
| Timelines   |             |              |      | edit 🔍 Related files |         | ed       |
|             |             |              |      | Other files (0       |         | Upload   |

**11.** Choose the folders that you want to make available in the **'Related files'** and click **'Save'**;

| ed           |
|--------------|
|              |
| edit 🖉 iload |
| edit 🖉       |
|              |
| load         |
| Save         |
|              |
|              |

12. Click 'Upload' and choose the file related to the record;

| Attach files                            |            | 🌲 1 7 🎫                      | Add note |
|-----------------------------------------|------------|------------------------------|----------|
| All Notes Users Notes System Notes Logs |            |                              | Search   |
|                                         | No record: | to show.                     |          |
| add tags                                |            |                              |          |
| Timelines                               | edit       | ▼ Related files              | e        |
|                                         |            | Docs (0)                     | Upload   |
|                                         |            | administration documents (1) | Upload   |
|                                         |            | software1.png                | $\sim$   |
|                                         |            | Other files (0)              | Upload   |

**13.** Finally, the uploaded file will be available for download and viewing.

81 .

| W Attach  | files       |              |         | 1 7                          | Add note |
|-----------|-------------|--------------|---------|------------------------------|----------|
| All Notes | Users Notes | System Notes | Logs    |                              | Searc    |
|           |             |              | No reco | ords to show.                |          |
| add tags  |             |              |         |                              |          |
| Timeline: | ;           |              | edit    | ▼ Related files              |          |
|           |             |              |         | Docs (0)                     | Uploa    |
|           |             |              |         | administration documents (1) | Uploa    |
|           |             |              |         | software1.png                |          |
|           |             |              |         | Other files (0)              |          |

Learn more at: <u>http://academy.egorealestate.com</u>

**Questions:** <u>support@egorealestate.com</u>